[electronicleadscrew.eu](https://electronicleadscrew.eu)

# 2 AXIS ELS User Manual - English V3.3

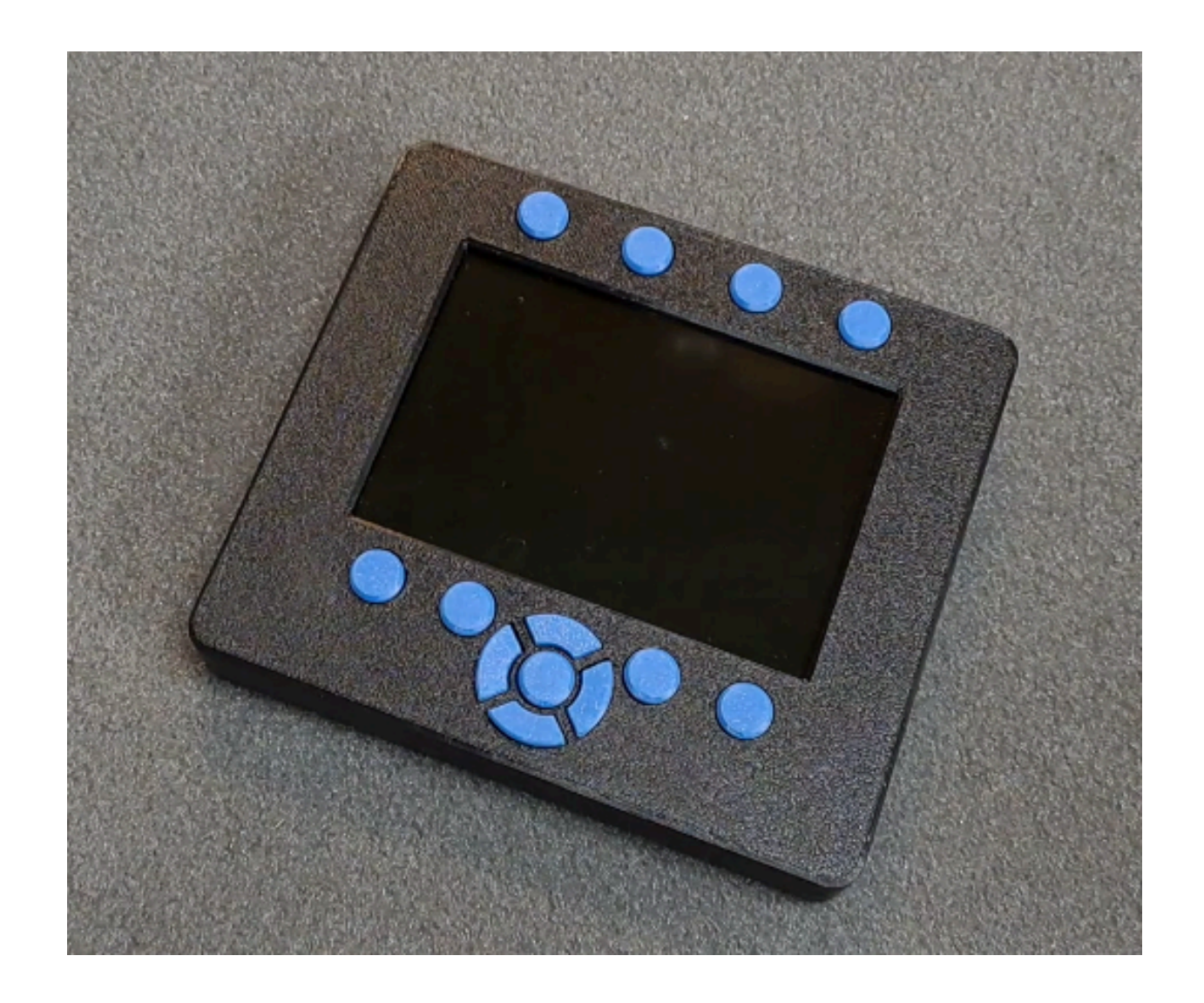

# Wiring - Main

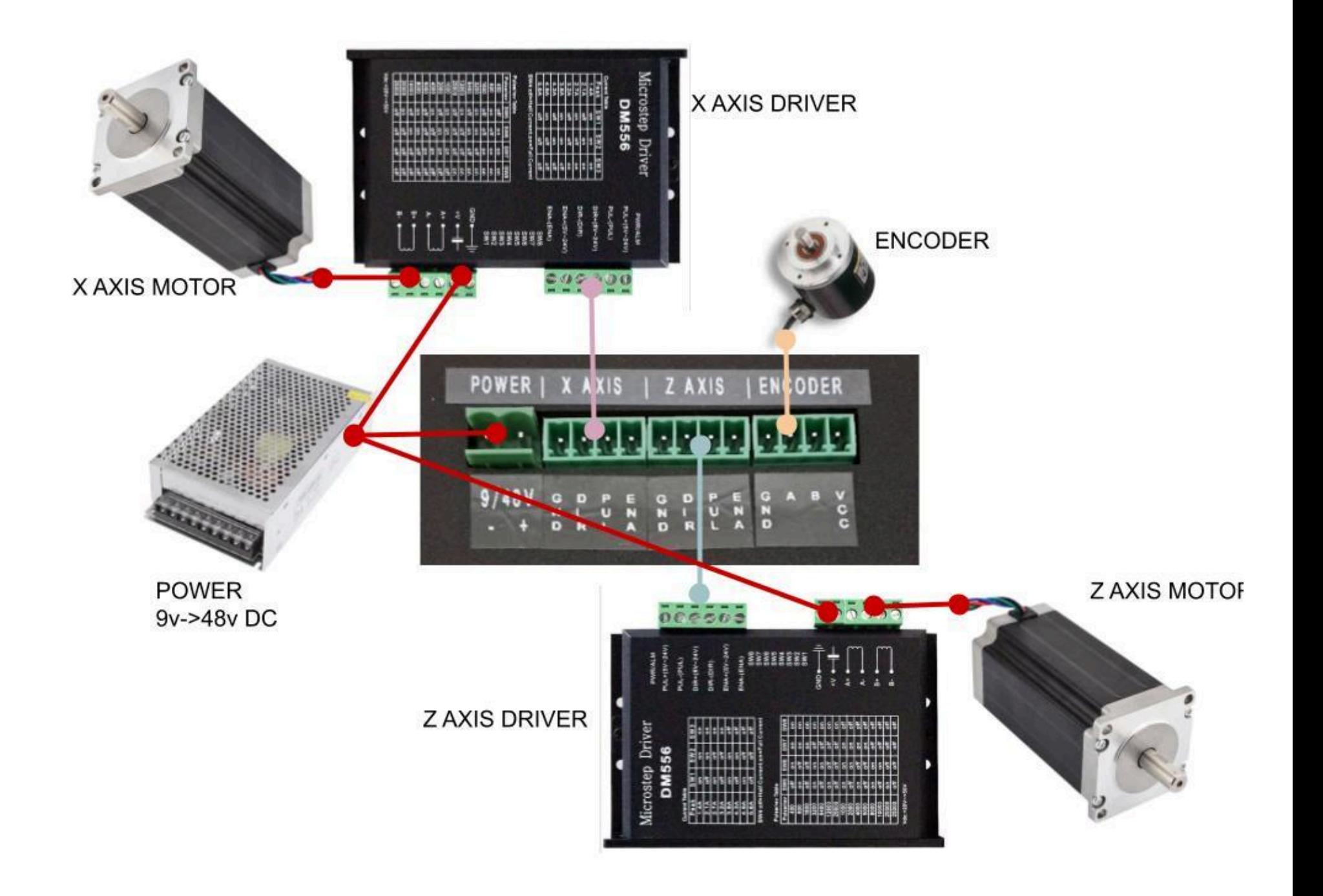

# Wiring - Hand Wheel

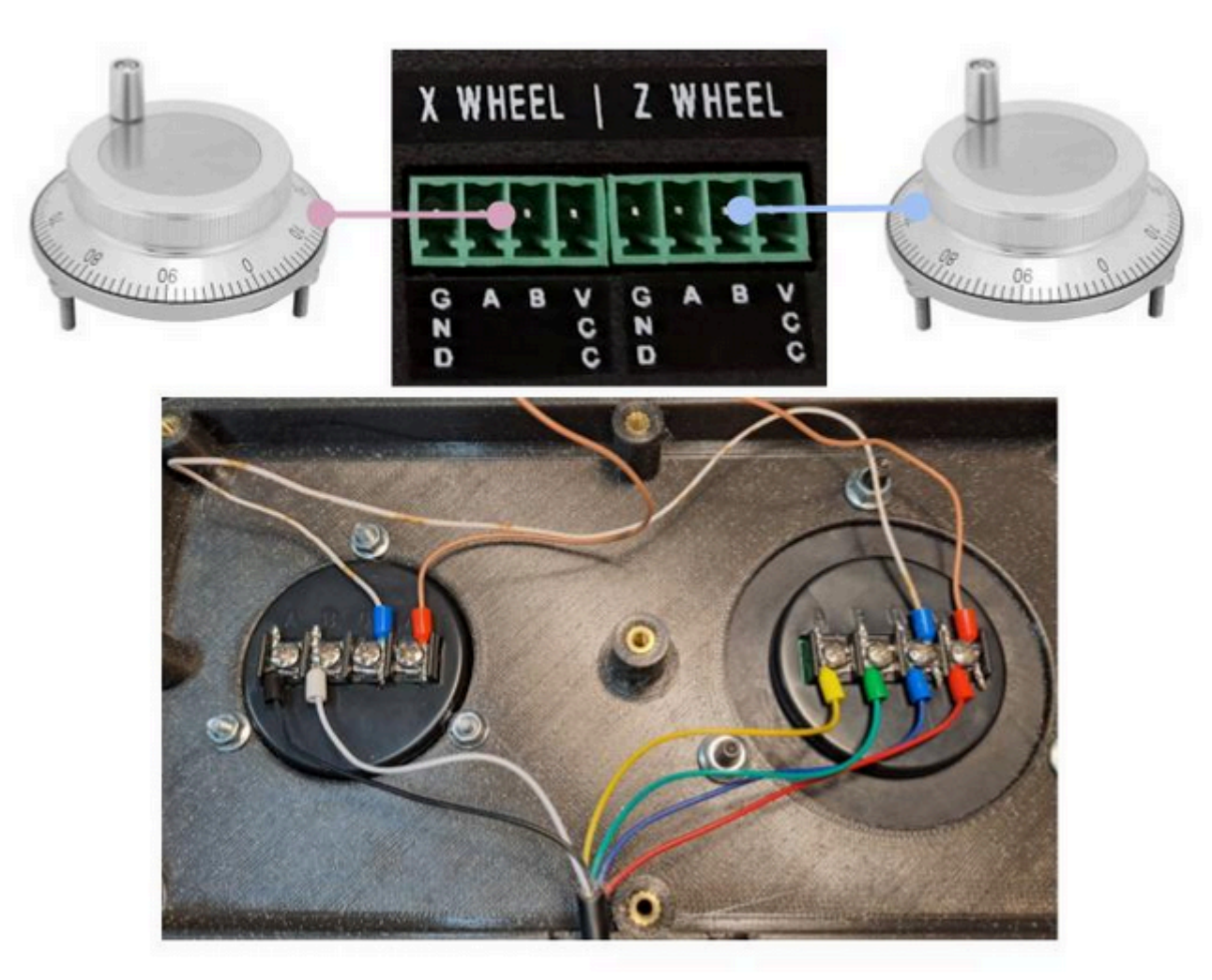

You can use a 6 wire cable by bridging the GND and +5v of the hand wheel. You do not need to cable GND and +5V for both of them on the ELS side, just one is enough.If the direction is different from the lathe wheel, you just need to invert the A and B cable.

# Wiring details

#### The encoder

It is very important to connect the shield with the ground, or you could lose precision at high speed

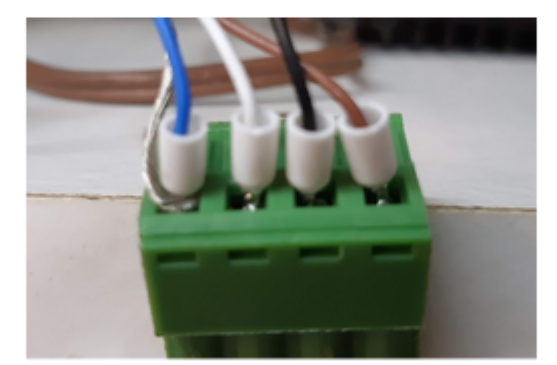

#### The driver

The ground must be bridged on the driver side

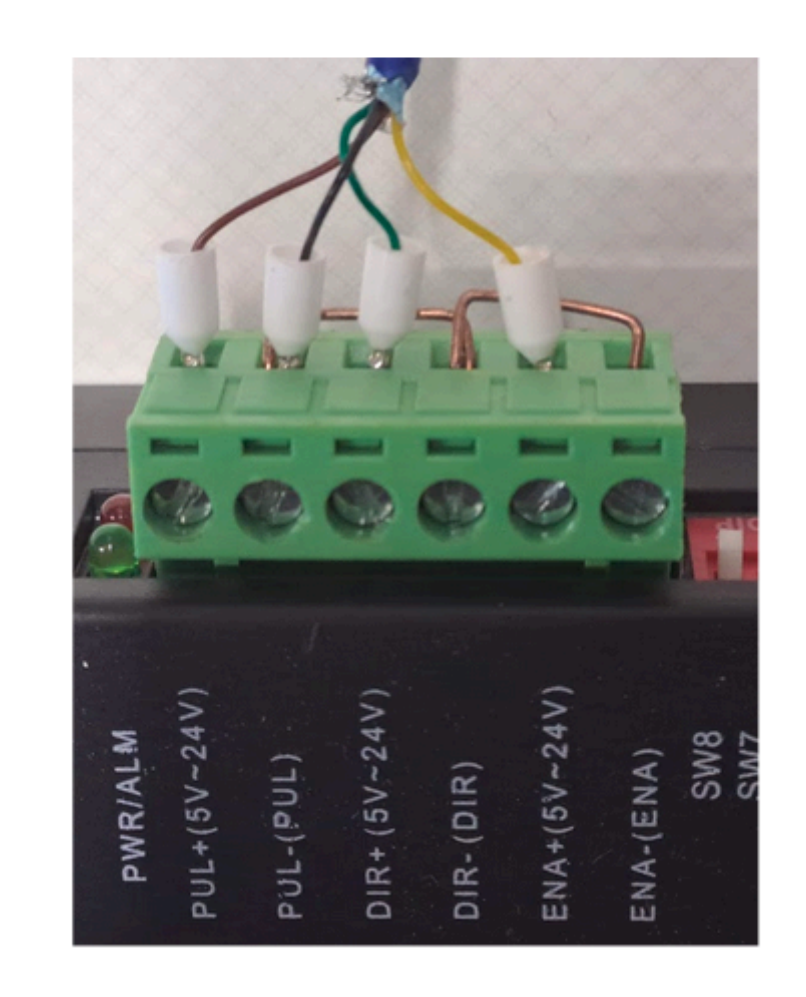

### Axis convention

The DRO use this X and Z axis convention:

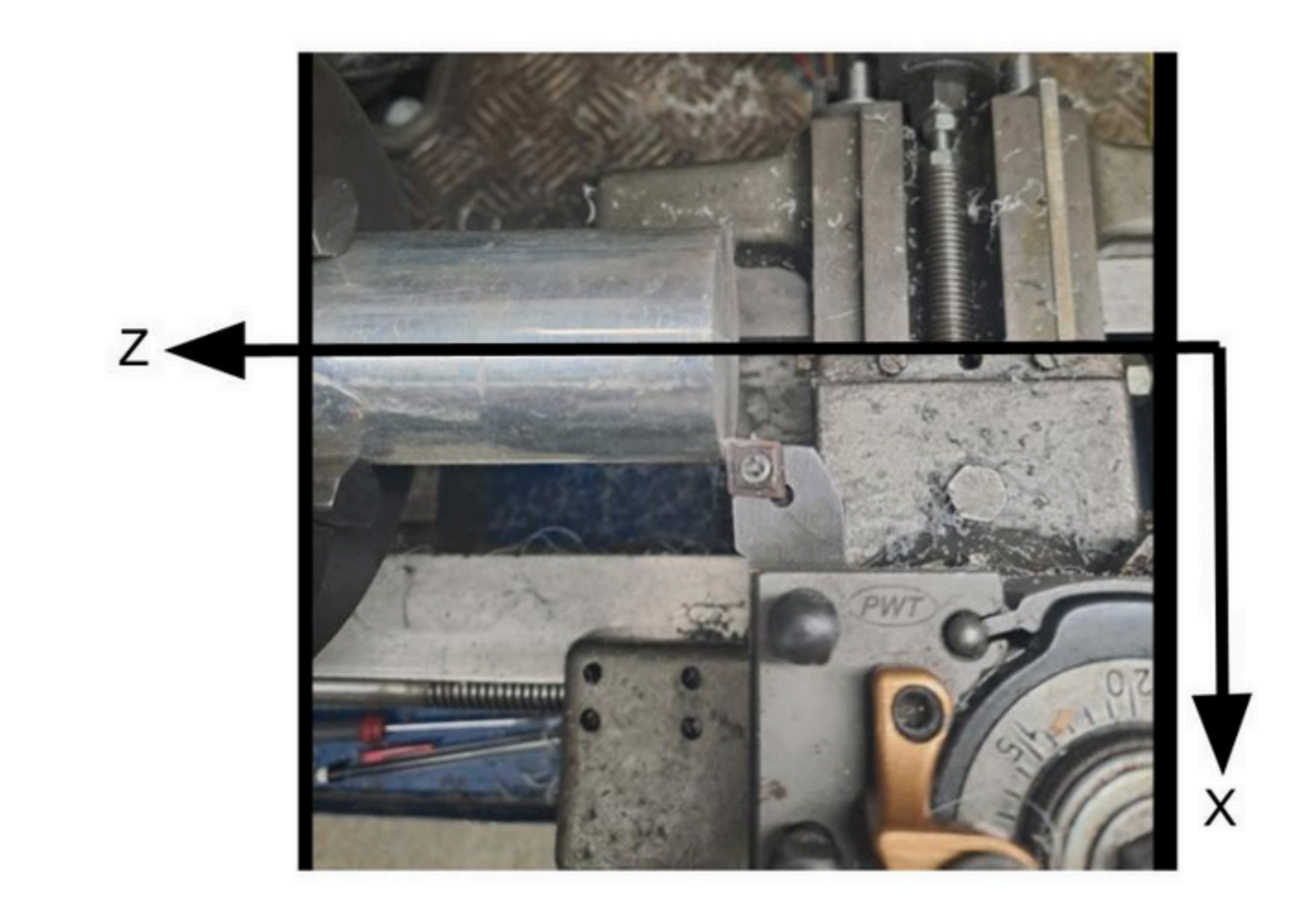

### Installation of the encoder on the lathe

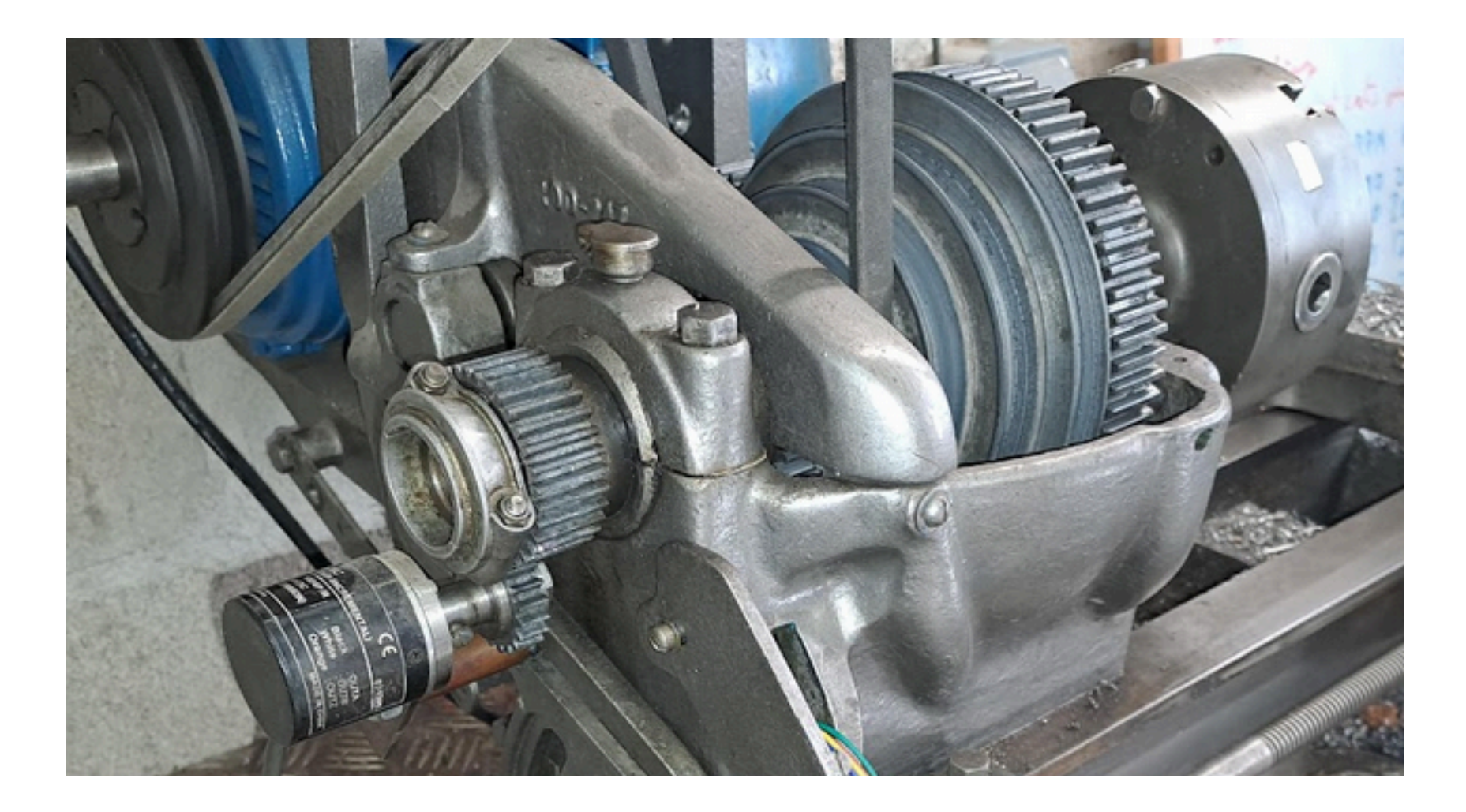

The encoder is linked to the shaft with gears or pulleys and belt. Any size of gear is possible but it is better to have a ratio closed to 1. A precision of 600 P/R is a good choice.

## Installation of the encoder on the lathe

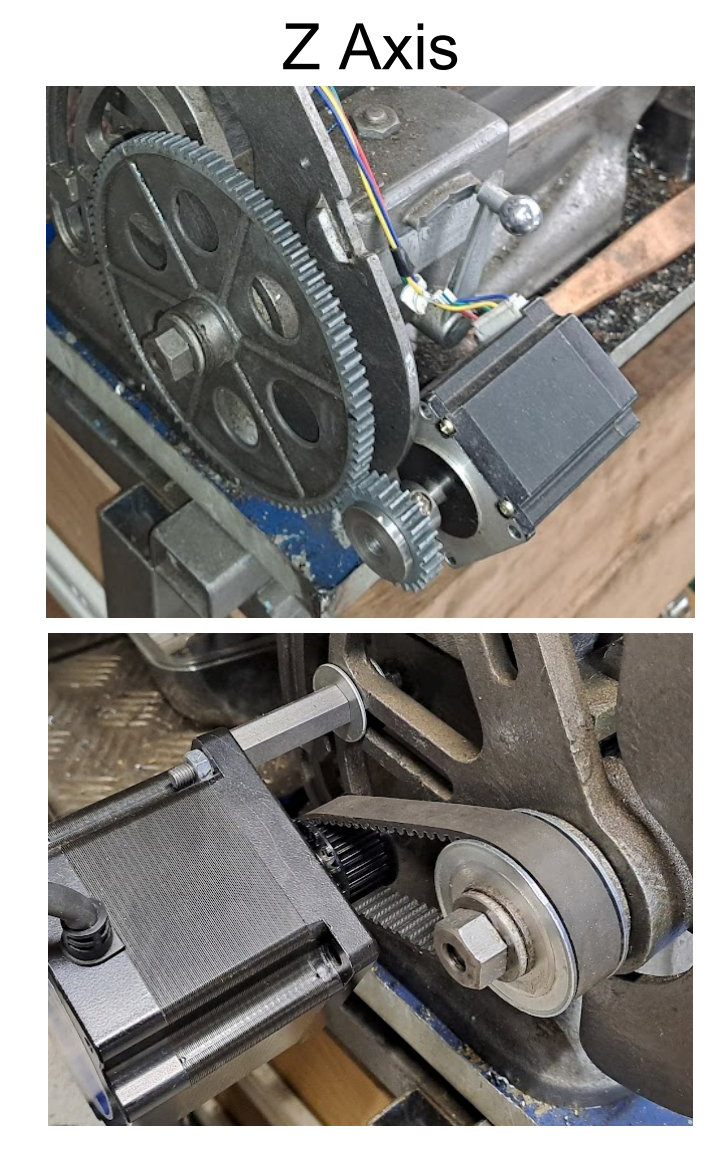

The stepper motor is linked to the lead screw with gears or pulleys and belt. Any ratio can be used but ⅓ or ½ is a good balance between speed and torque.

# X Axis

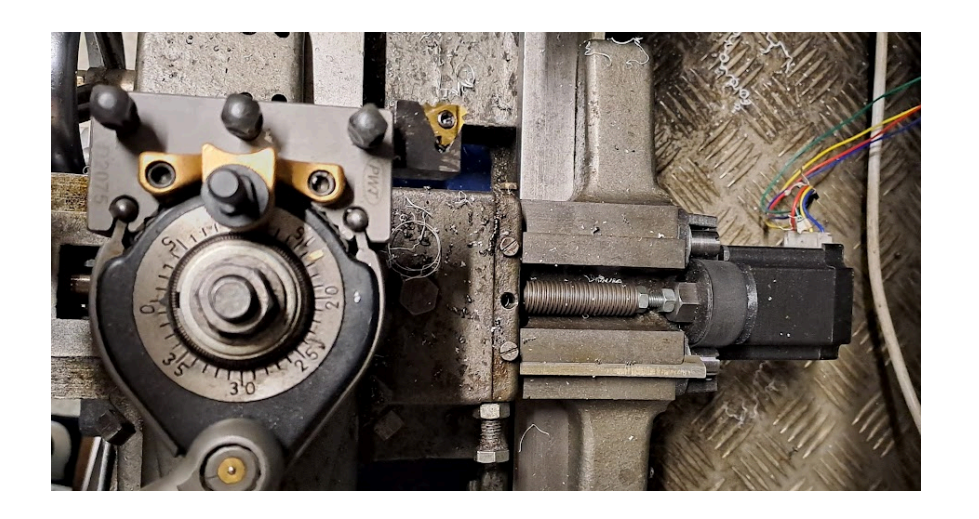

The stepper motor is linked to the lead screw with gears or pulleys and belt. It can be mounted on the back as shown in the picture or at the front. The torque needed is much lower than for the Z axis, you can use a smaller motor.

# Configuring the parameters

The first time you start the ELS, you need to enter all the parameters, you just need to do this once. Go to Param:

To change the parameter value, go left or right. To navigate to the previous/next parameter, go up or down. To exit the parameter configuration screen, press the middle button of the arrow

#### Move to the previous parameter

Change the value

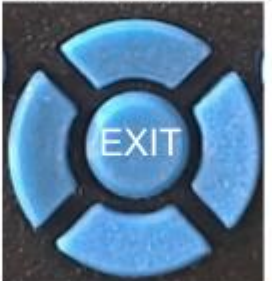

Change the value

Move to the next parameter

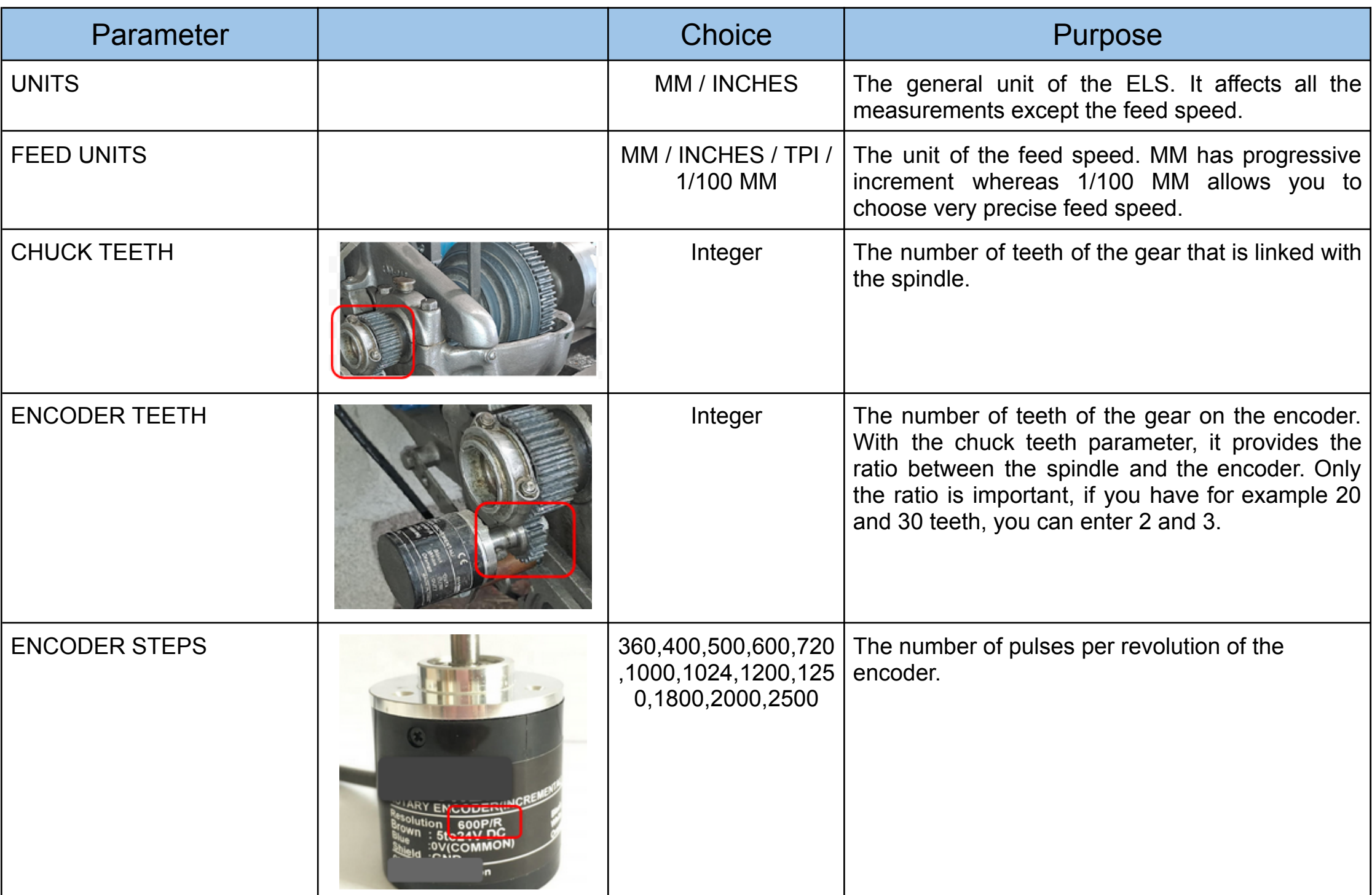

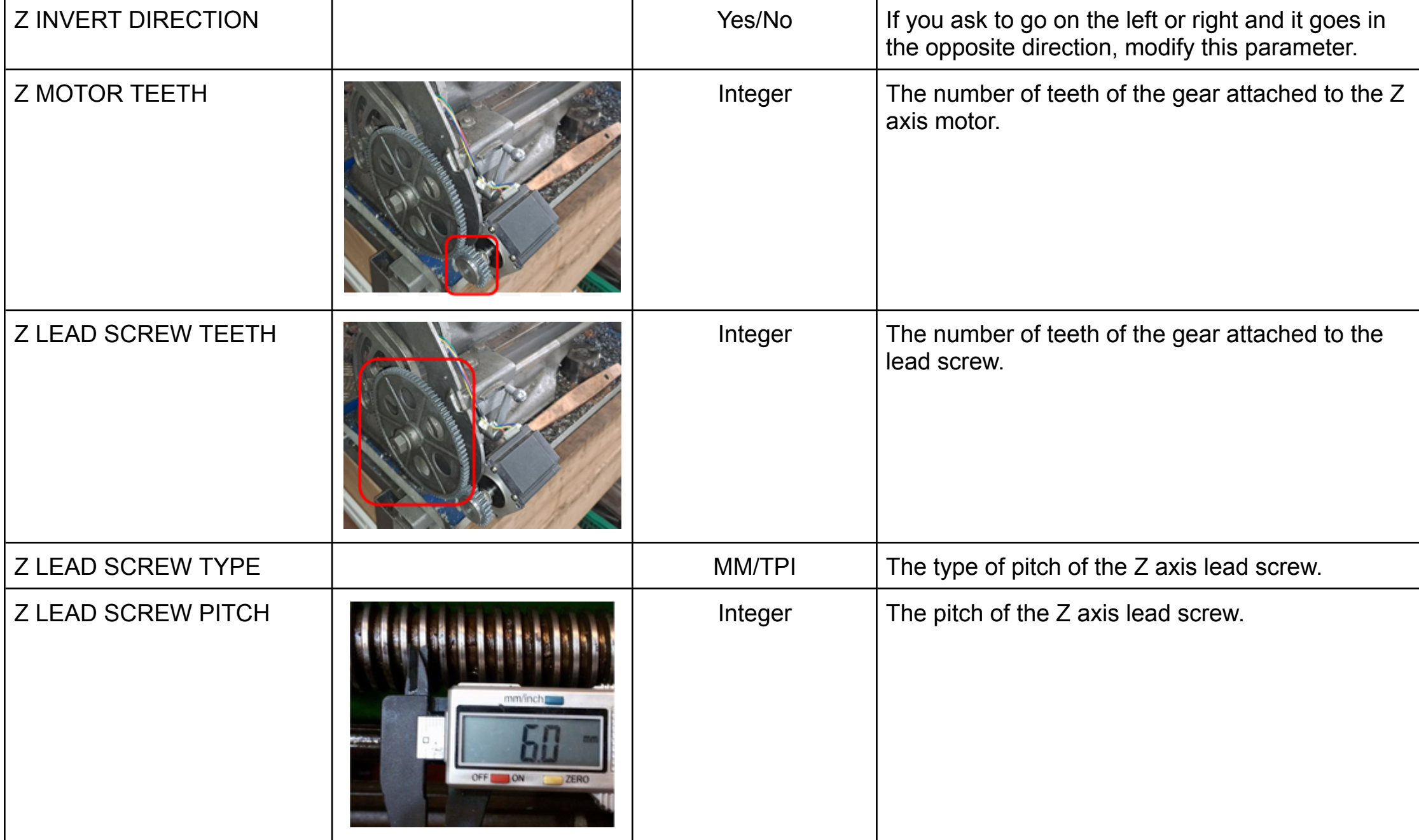

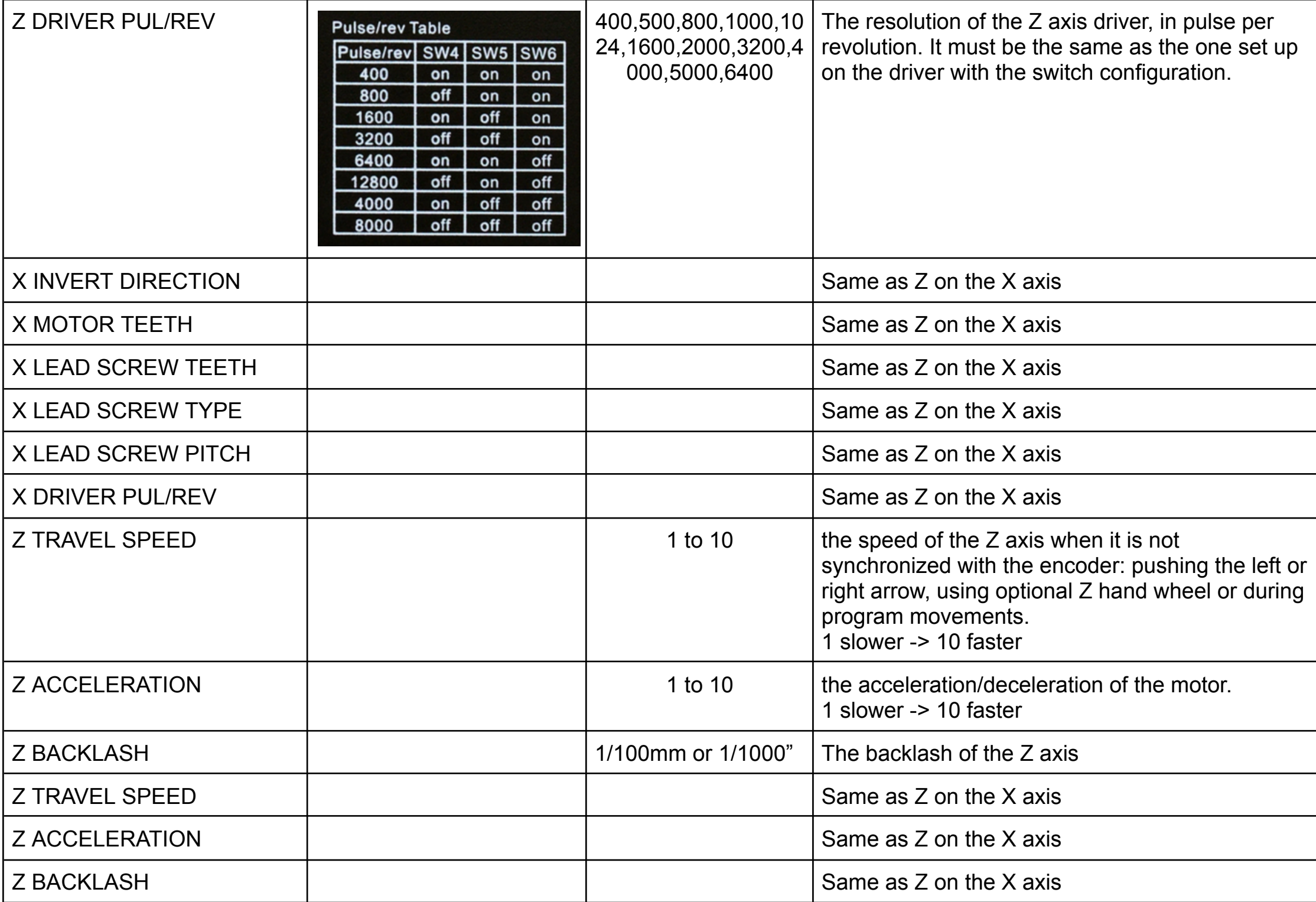

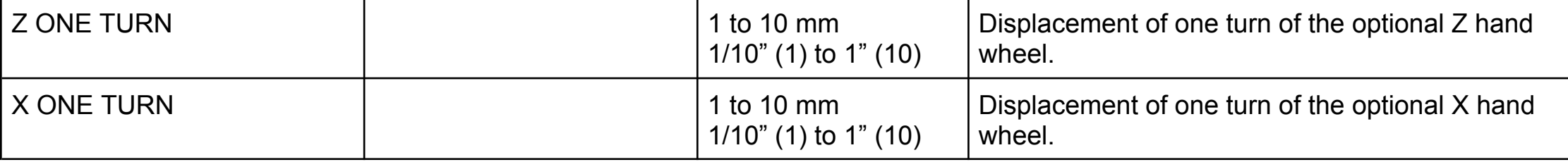

### Main Screen

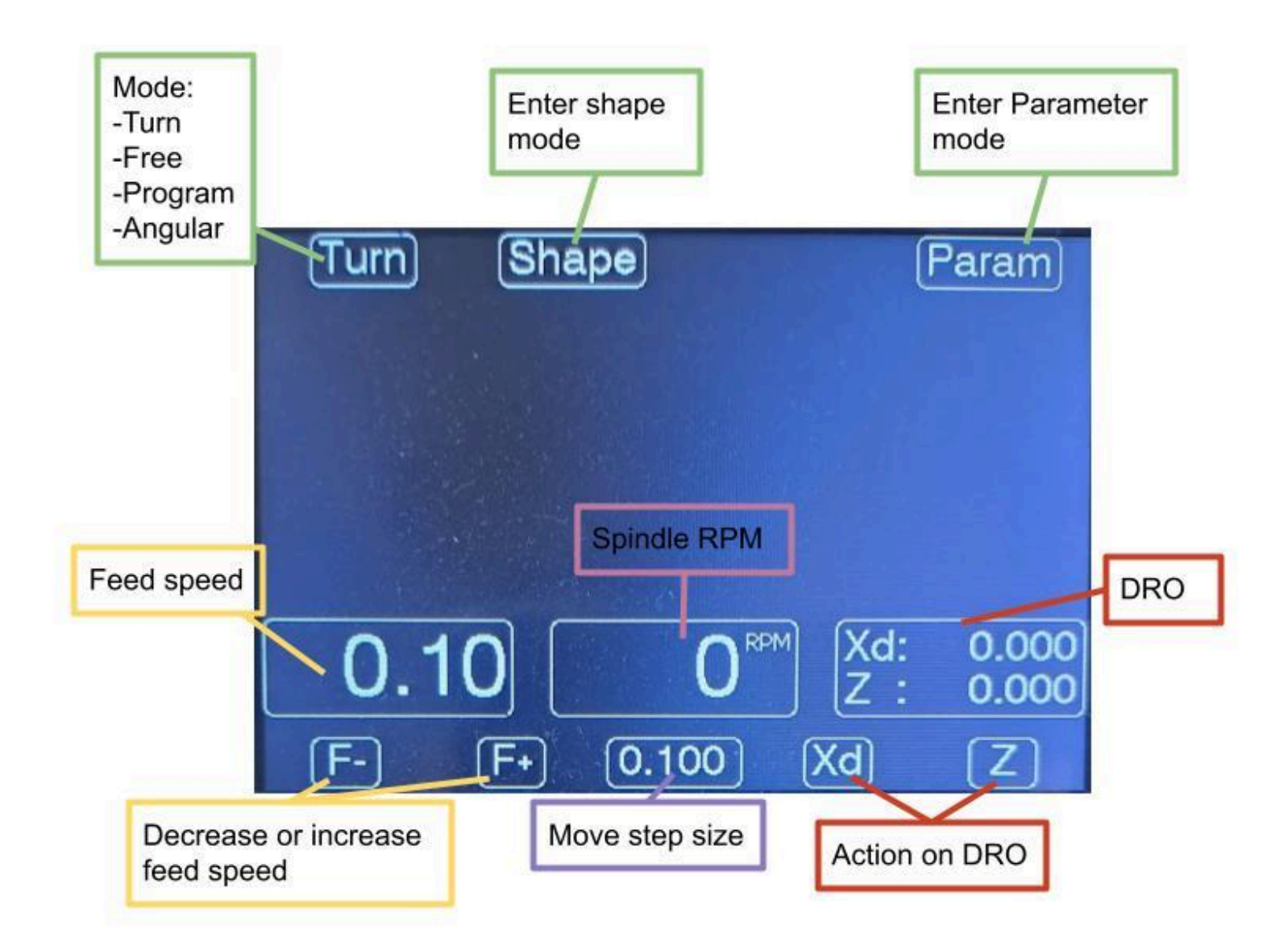

#### Shape

In this menu, you can manage the shapes.

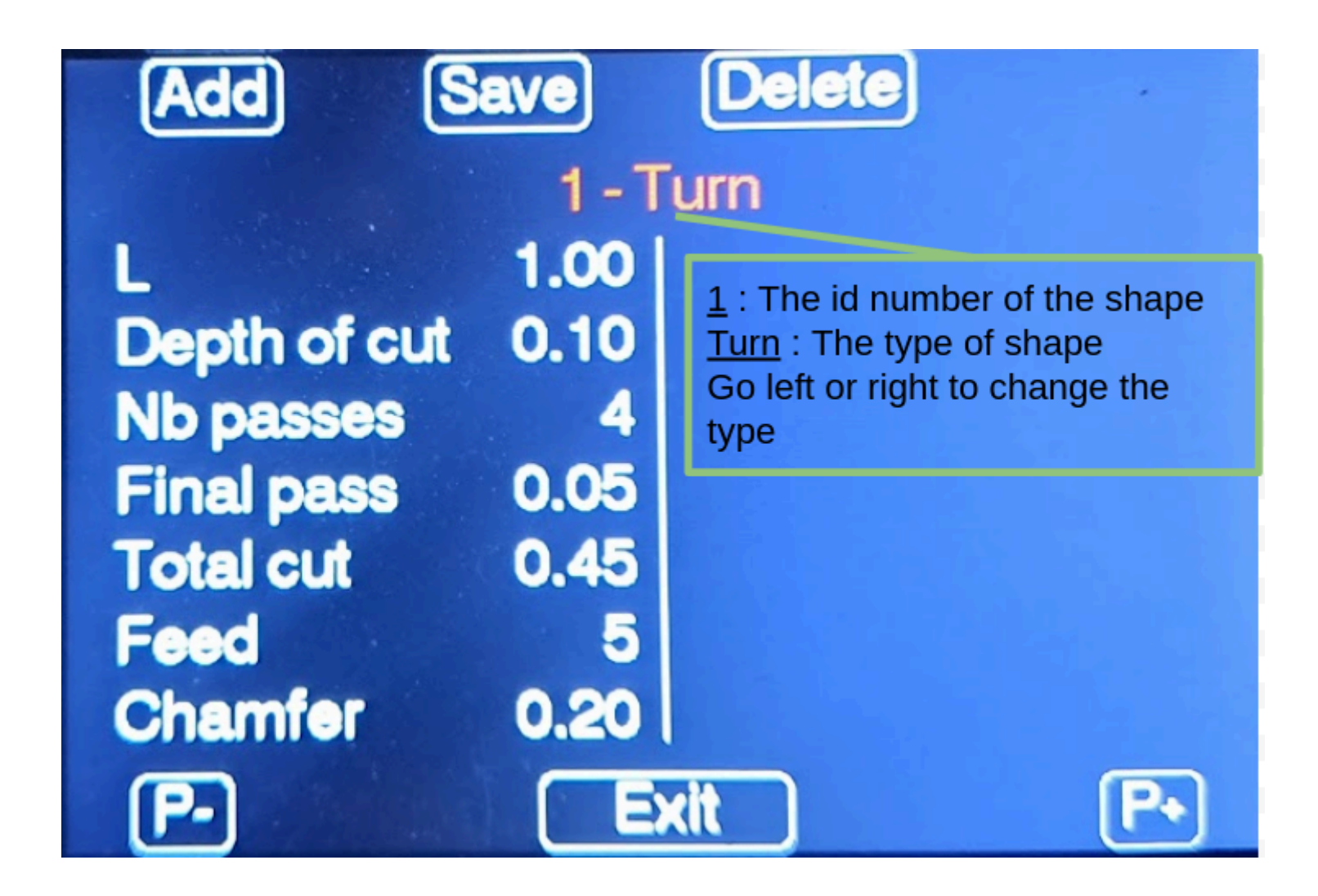

Add: add a new shape, the number is incremented automatically

Save: save the shape. If you do not press this button, you can use the shape but it will be lost at the next restart of the ELS

Delete: Delete the program that is currently shown

**P**-: Go to the previous shape

P+: Go to the next shape

The navigation is the same as in the parameter screen:

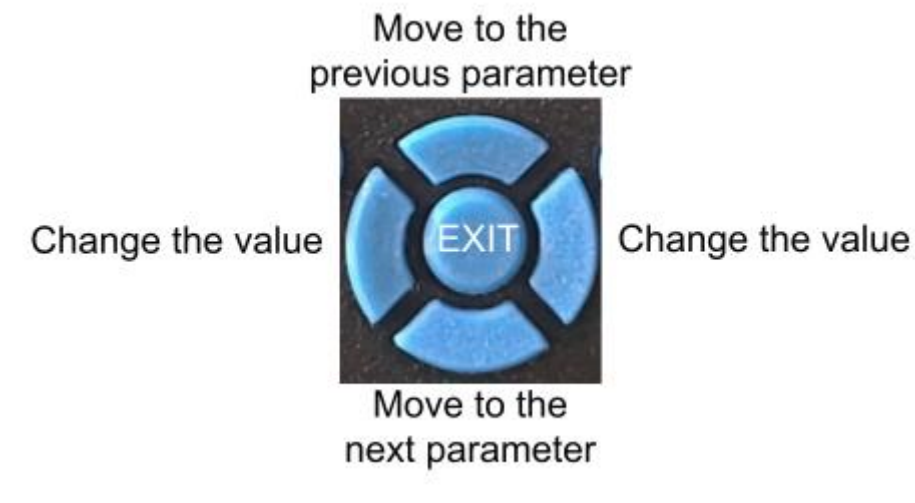

# Shape "Turn"

This is the regular turning process.

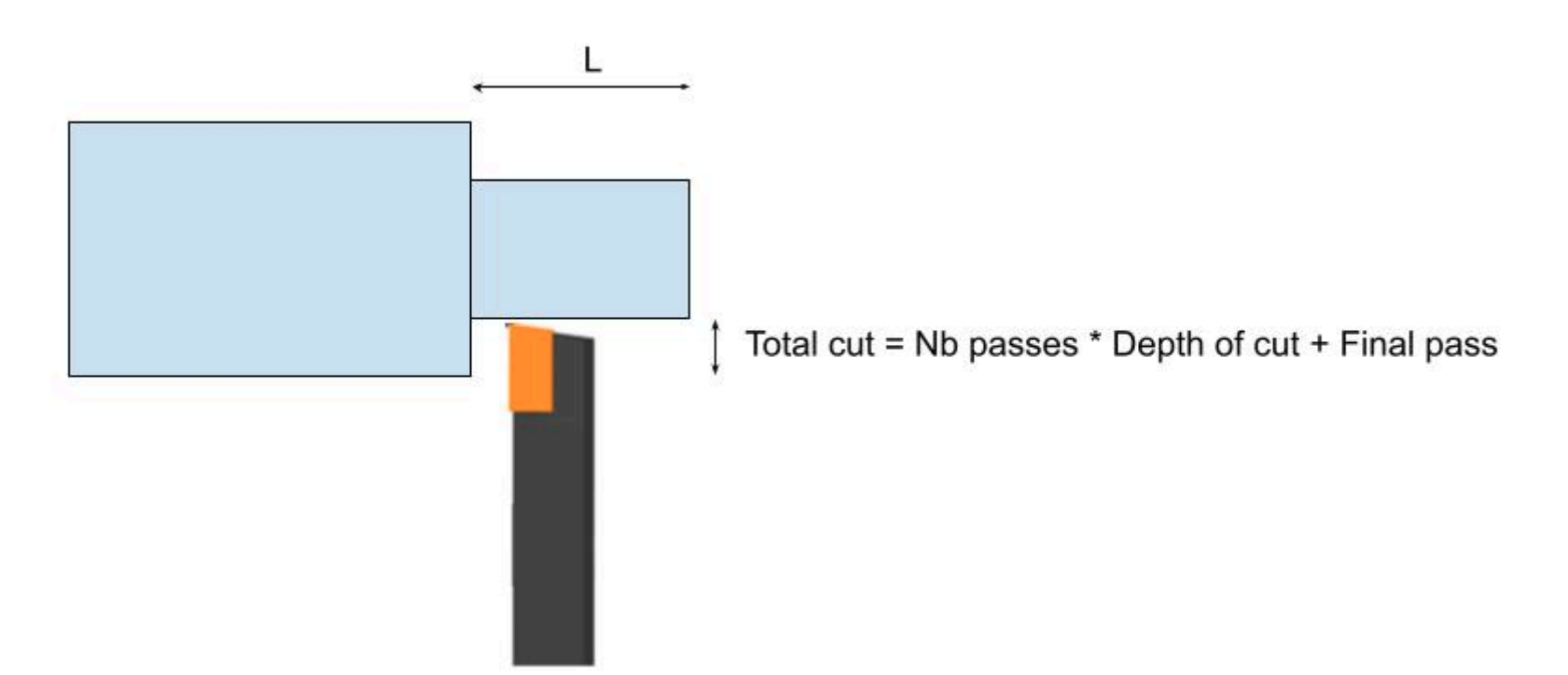

 $L$ : length of the cut (mandatory) Depth of cut: depth of cut of one pass (mandatory) Nb passes: Number of passes (mandatory) Final pass: depth of cut of the final pass (optional) Total cut: the sum of the overall cut (automatic, for display only) Feed: Feed speed, can be changed live when cutting (optional) Chamfer: Will make a chamfer of this size at the end (optional)

## Shape: Thread

To create right hand thread

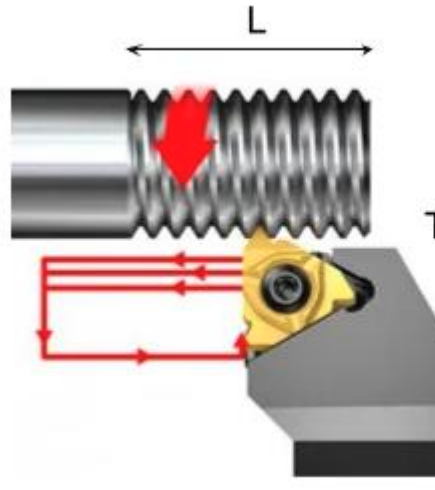

Total cut =  $Nb$  passes  $*$  Depth of cut + Final pass

 $L:$  length of the cut (mandatory) Depth of cut: depth of cut of one pass (mandatory) Nb passes: Number of passes (mandatory) Final pass: depth of cut of the final pass (optional) Total cut: the sum of the overall cut (automatic, for display only) Feed: the size of the pitch, can be changed BEFORE cutting (optional) **Feed unit:** the unit of the pitch (optional)

## Mode: Taper

To form a taper

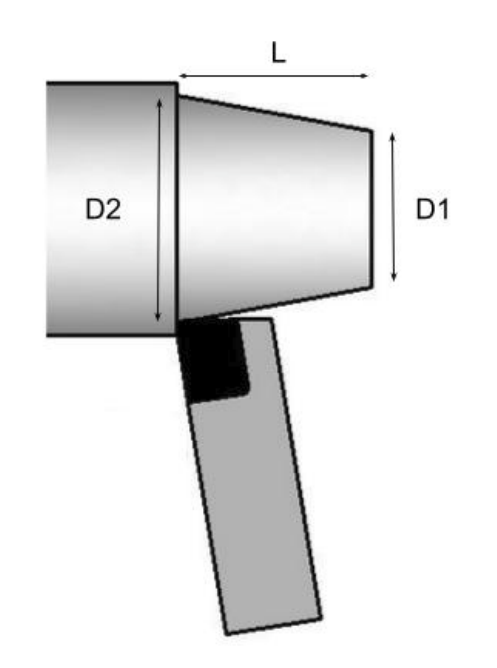

 $L$ : length of the cut (mandatory)  $D1$ : diameter of the external face of the taper (mandatory) **D2**: diameter of the inner face of the taper (mandatory) Angle: angle of the taper (mandatory) Depth of cut: depth of cut of one pass (mandatory) Nb passes: Number of passes (mandatory) Final pass: depth of cut of the final pass (optional) Total cut: the sum of the overall cut (automatic, for display only) Feed: Feed speed, can be changed live when cutting (optional)

## Mode

### Turn:

The ELS acts as a regular gearbox, the Z axis moves synchronized with the encoder and the feed speed. You can change it and use the hand wheel. Note the Z DRO is deactivated.

## Free:

The ELS acts as a stepper motor movement controller. It does not take into account the spindle movement nor the feed speed. It may be used on the lathe or any other machinery tools, like a milling machine.

#### Program:

This is where you run a program corresponding to a shape you already configured.

## Angular:

This unit shows the angular movement of the spindle.

# Program Mode

**Step 1:** Choose your shape. Press left or right to browse the shape you created. Then press Run

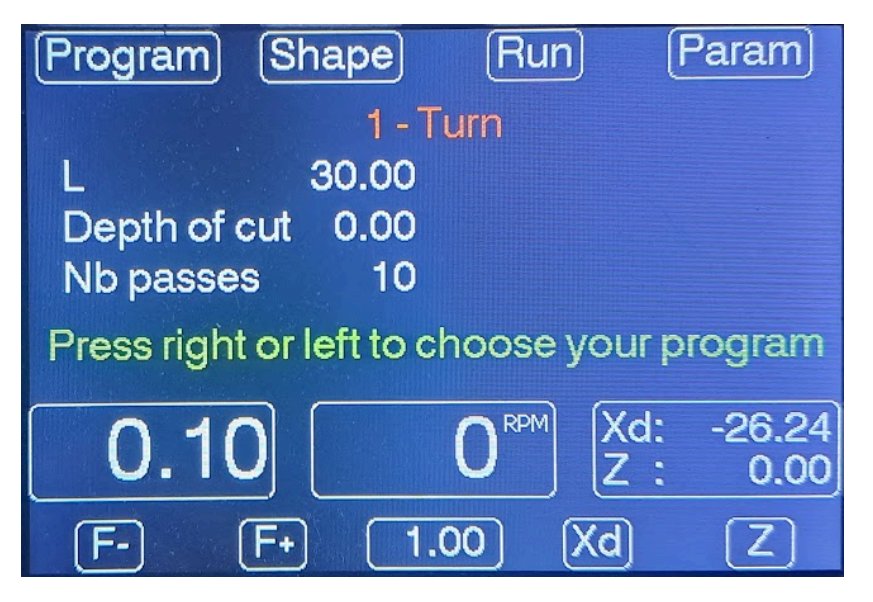

Step 2: You need to set the 0 of the Z axis. If it is already set, press Continue. Move the X and Z axis to touch the workpiece on the Z face and press  $\blacksquare$ 

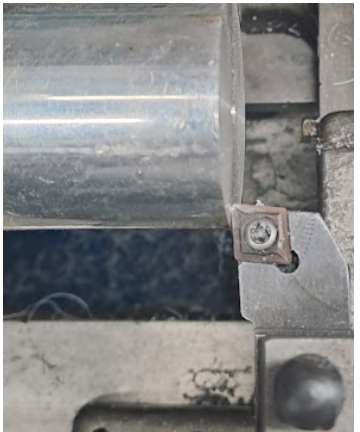

Step 3: You need to set the 0 of the X axis. If it is already set, press Continue. Move the X and Z axis to touch the workpiece on the X face and press  $X_{0}$ 

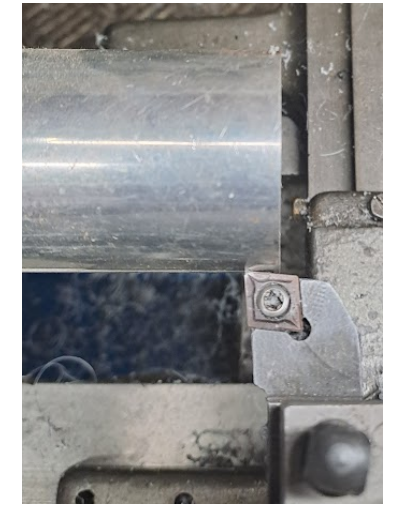

Step 4: Press Start when ready, the program starts.

You can press on Stop anytime to stop the program. Be careful, it is not possible to finish the program in that case.

You can press on Pause anytime (except special cases like when threading) to pause the program. Press Resume to start again where it was stopped.

Step 5: At the end of the program, you can run another pass by pressing One More. You can change the depth of the cut with the up and down arrow. This is very useful if you want to have a very precise diameter or to test a thread.

## Firmware Upgrade

This procedure describes the steps for upgrading the ELS firmware. IMPORTANT: UNPLUG the power of the unit first.

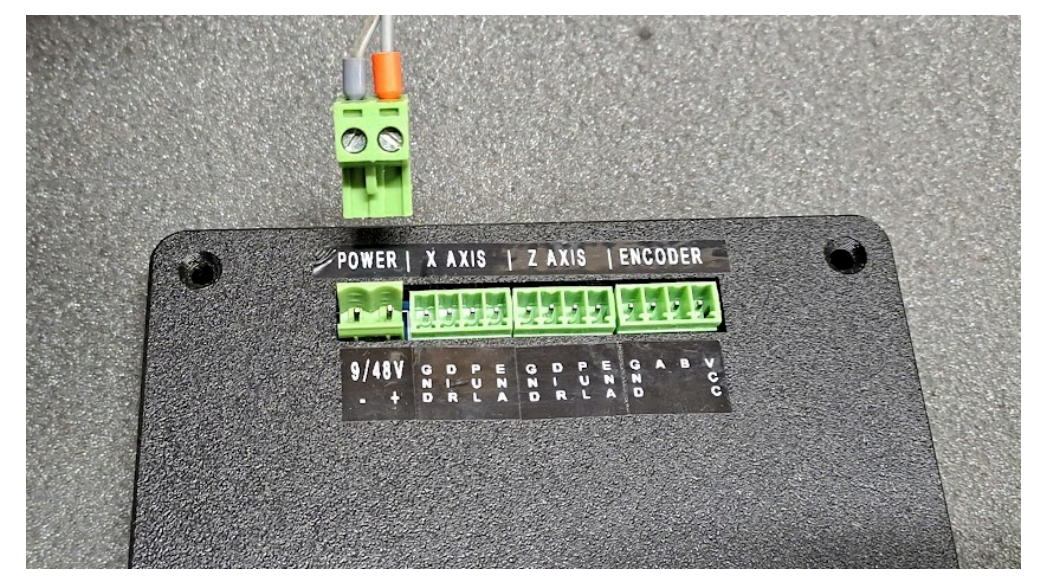

Plug the unit with a micro USB cable to your computer.

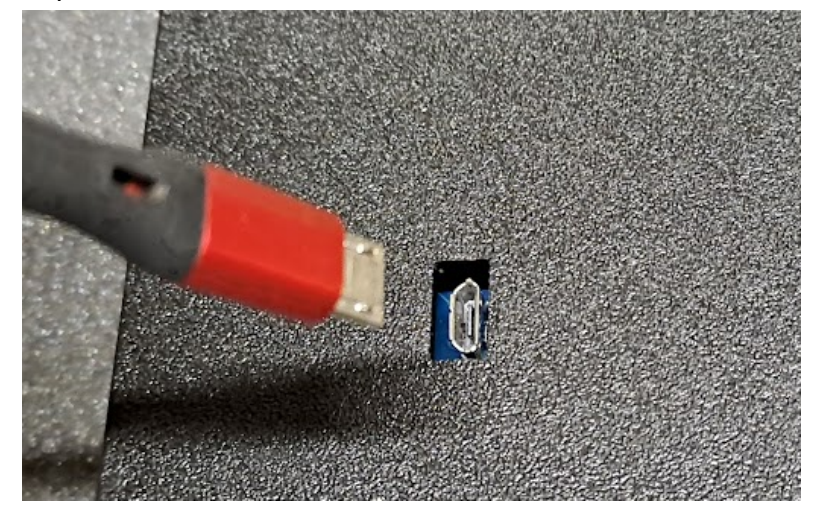

# **ELS X2 Update**

Select your release

 $\bigcirc$  3.2  $\odot$  3.3

Choose the last release.

Plug in your ELS to your computer using the micro USB on the ELS side and a regular USB to your computer. Click on Connect, choose the USB JTAG/serial... and 'Connexion'

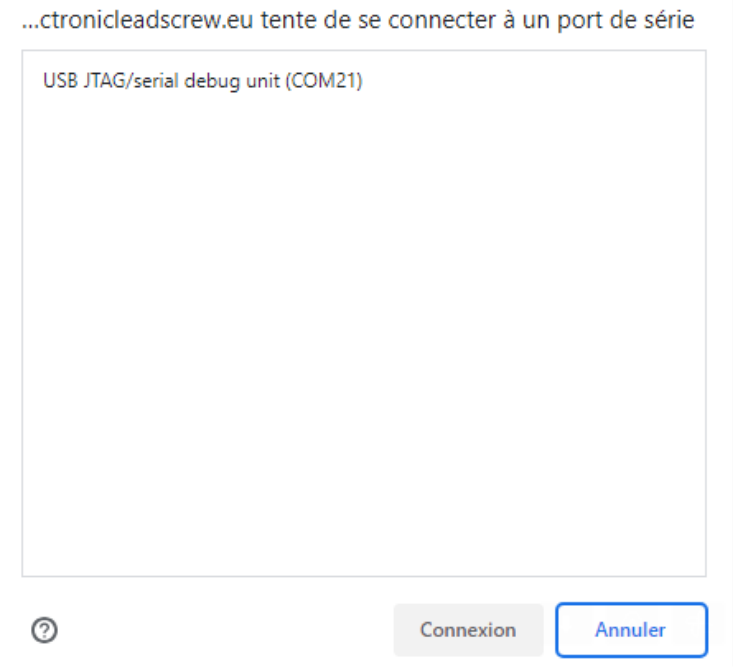

Choose 'INSTALL ELS UPDATE'

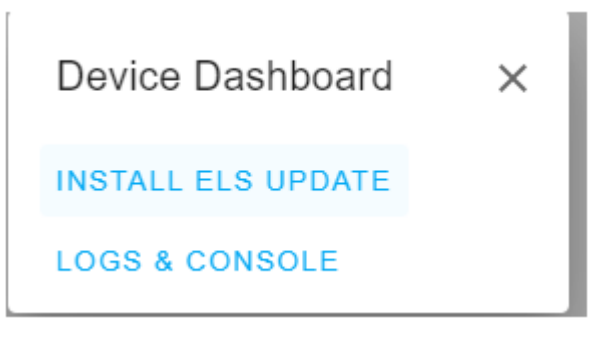

Do not check Erase device, and then NEXT

#### Erase device

Do you want to erase the device before installing ELS Update? All data on the device will be lost

Erase device

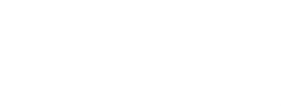

**BACK NEXT** 

#### Confirm Installation

Do you want to install ELS Update 5.2s?

**BACK INSTALL** 

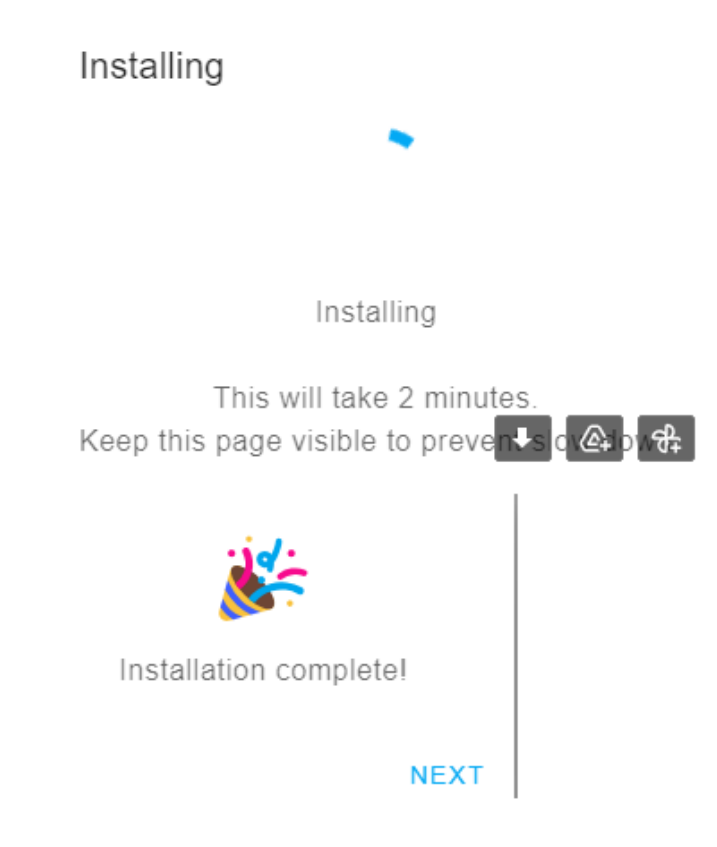

After a few seconds, it should be upgraded to the last release, you can check the version on the ELS on the menu 'Lathe Parameter', it is the last one.

Mounting

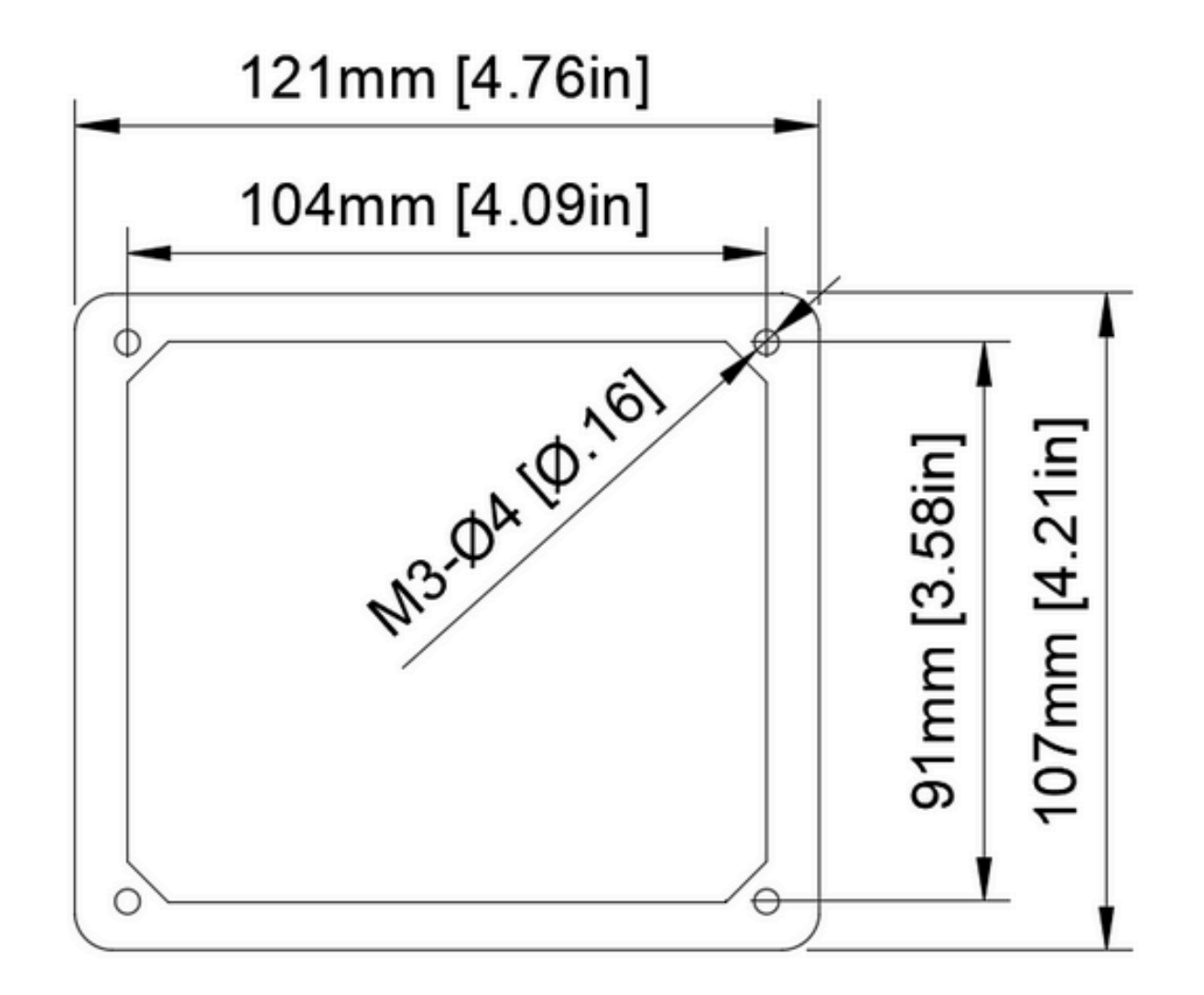

You can replace the M3 screws to fix the unit.

WARNING, the screw length should not be over 16mm+mounting plate thickness.